## **ZOOM INSTRUCTIONS FOR PATIENT TO INSTALL & START**

## **APP/ENTER APPT**

- 1. You will receive an email once scheduler has scheduled your Zoom meeting. Do not to click on the link until the time of the appointment.
	- a. If you are planning on joining from a device, download the Zoom App ahead of the meeting (available for Android or iOS)
- 2. At the time of the appointment and/or when prompted by the medical assistant, click the link under "Join Zoom Meeting"

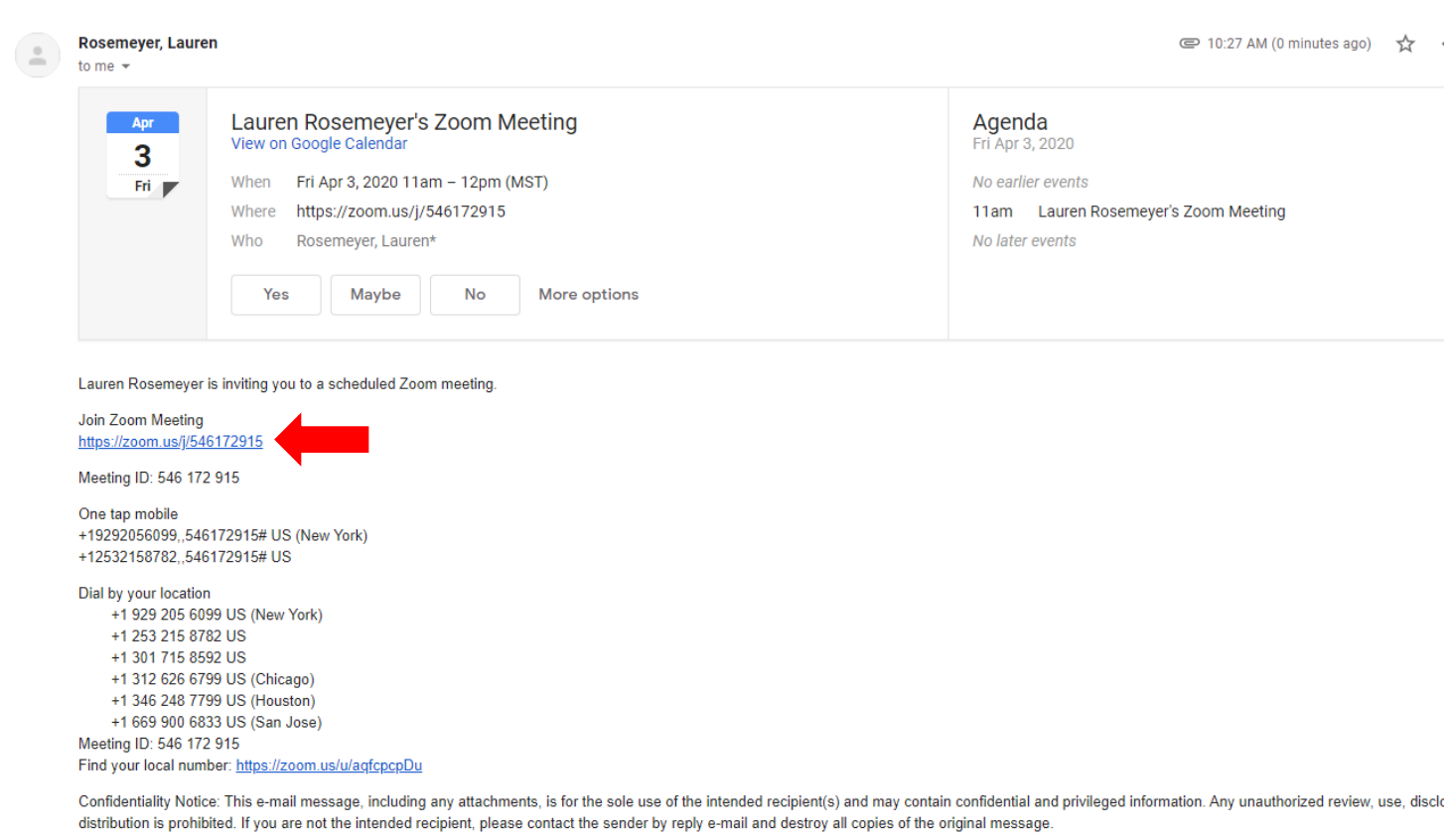

## **IF JOINING FROM A COMPUTER:**

Lauren Rosemeyer's Zoom Meeting Inbox x

1. Once the patient clicks the link in the email it will take them to a screen prompting them to download and run Zoom or join from their browser. The patient needs to **download and run Zoom**.

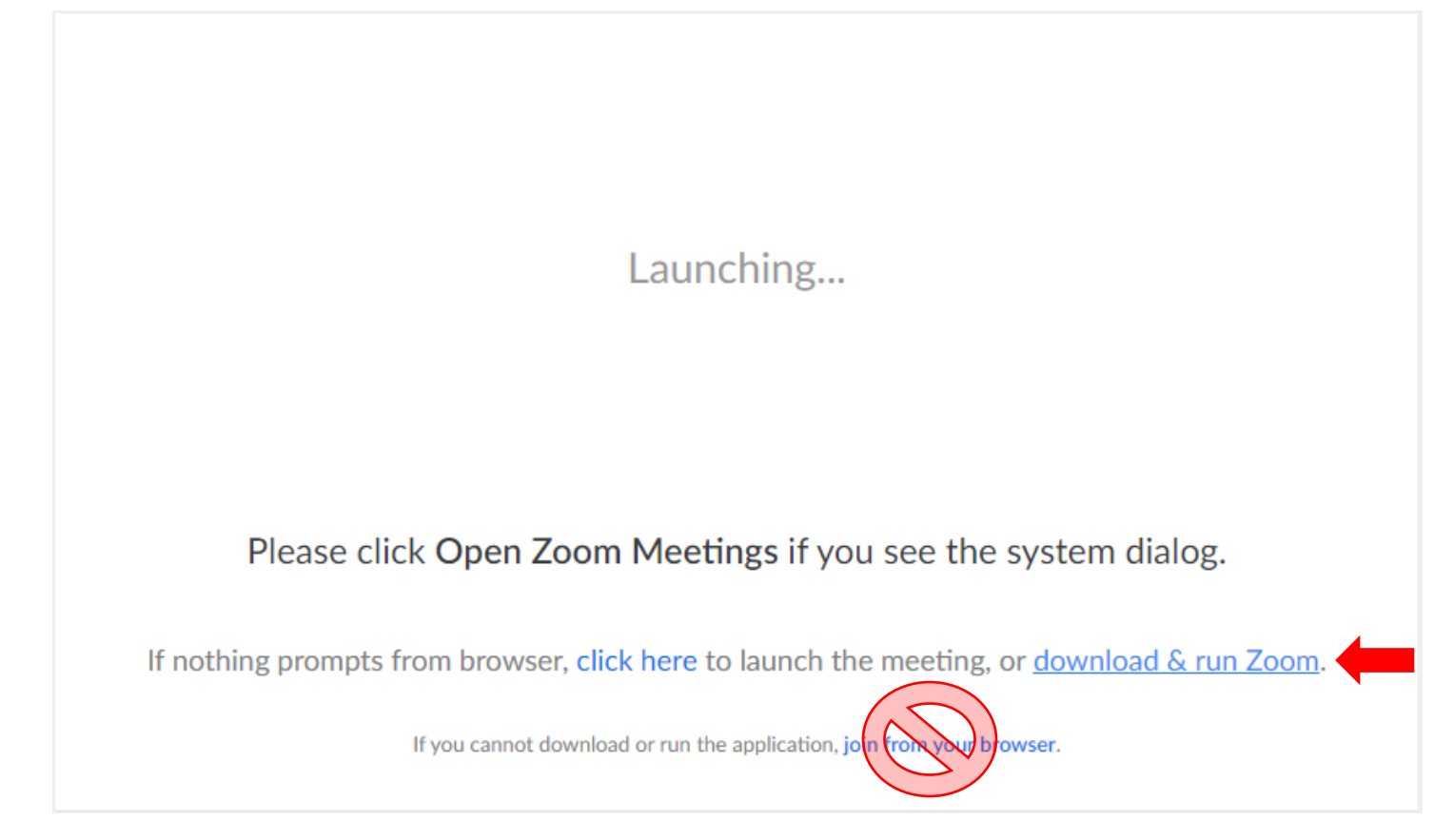

2. The Zoom App will pop up with the meeting. You may choose to join audio via phone or through your computer.

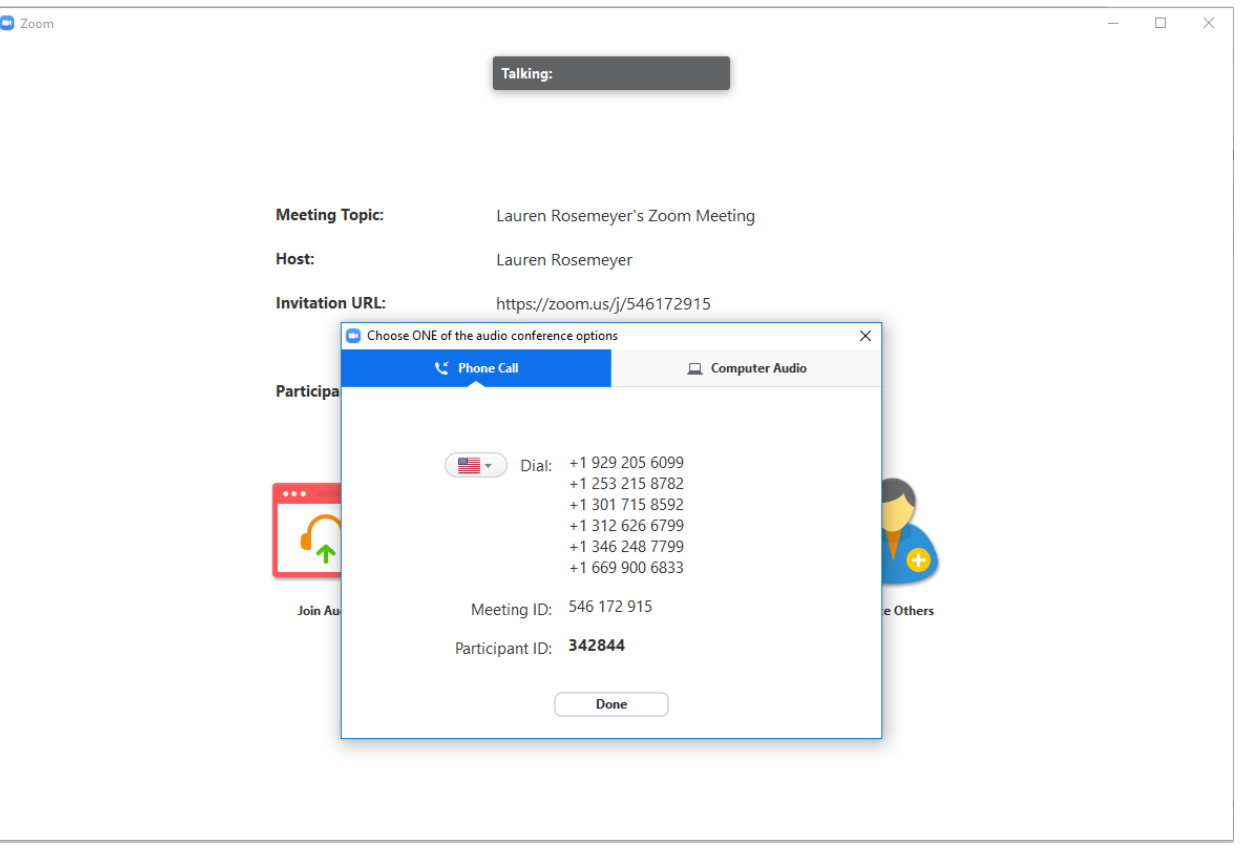

3. You will need to be sure to also make sure you unmute their microphone and start video (bottom left corner)

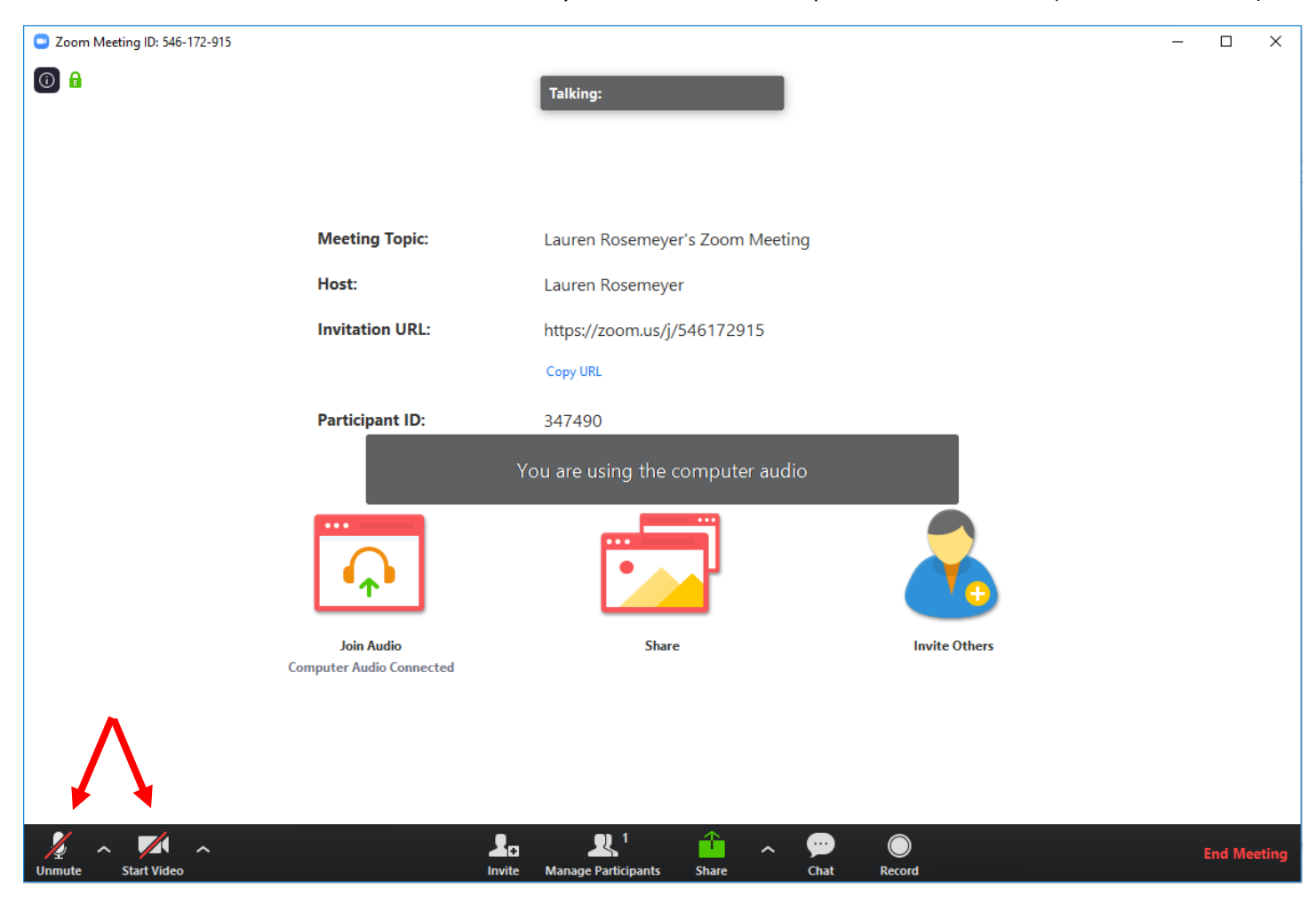